■「オンライン資金移動」「外部ファイル送信」承認機能の追加

機能概要

〇「オンライン資金移動」のお手続き工程に「承認・送信」を追加することができます。

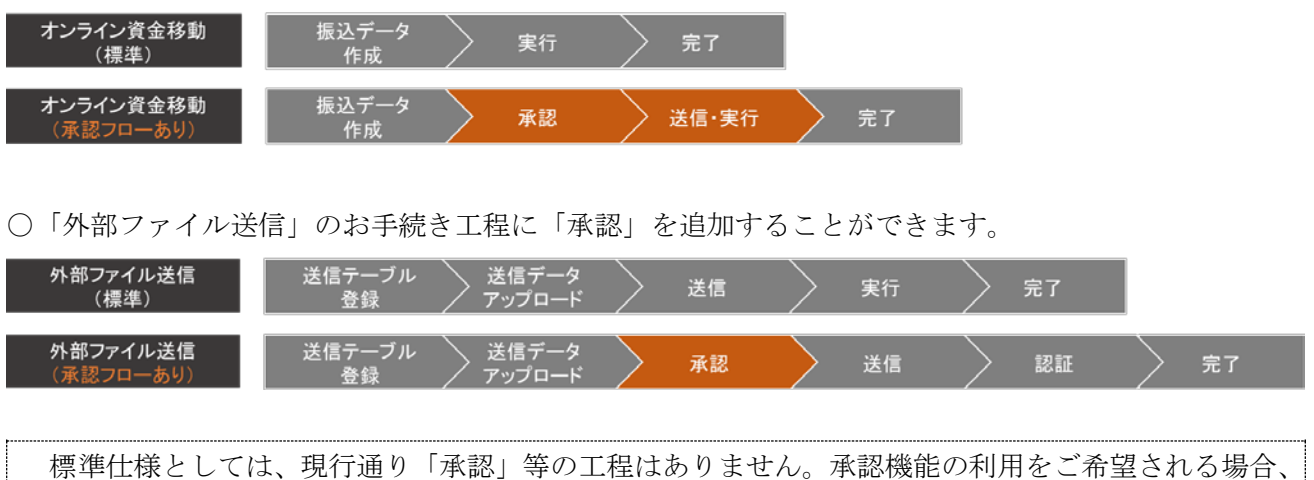

下記の設定を行ってください。

設定方法(管理者 ID)

- 1.管理者 ID でログオンします。
- 2.メニュー「利用者・業務情報 登録/変更」>「利用者情報登録/変更」をクリックします。

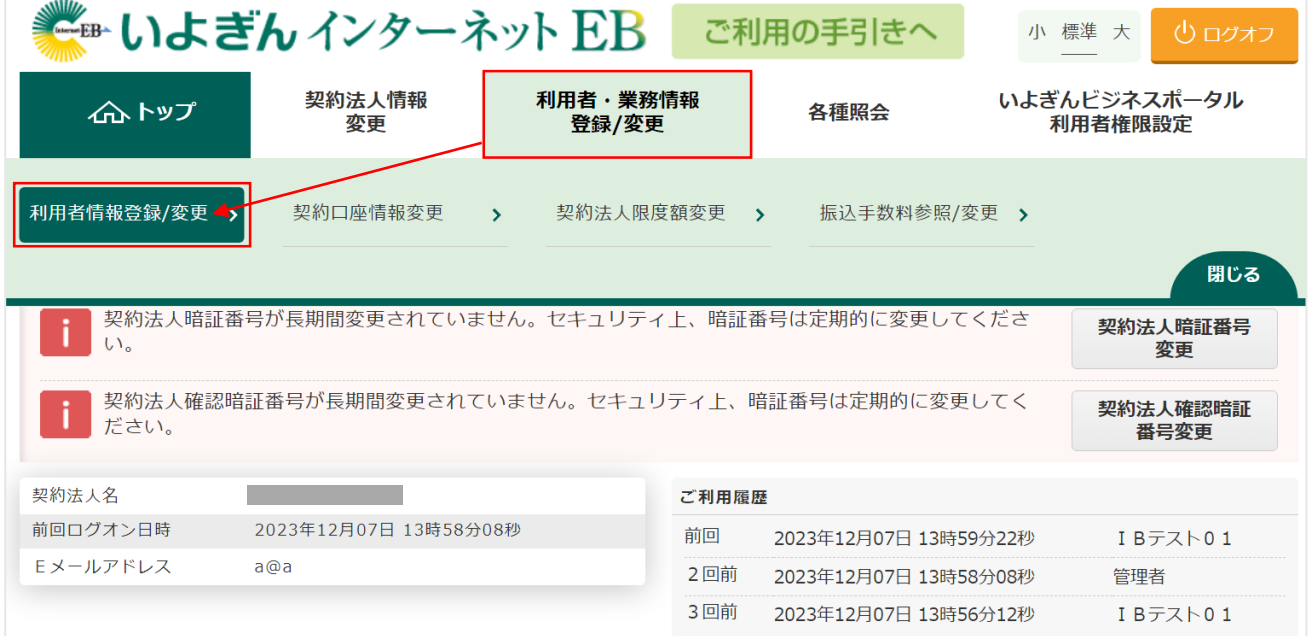

3.現在の設定状況を確認します。「資金移動」「外部ファイル送信」の各欄が一列である場合、承認機能 を利用して いない 状態です。

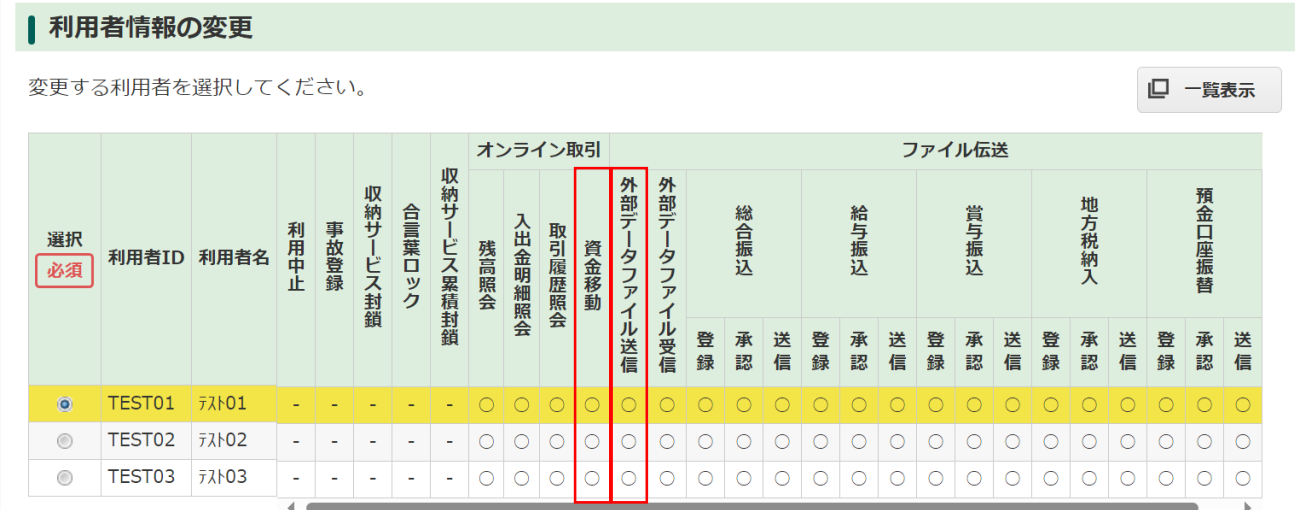

4.画面を下にスクロールし、「資金移動」「外部ファイル送信」承認機能の「利用する」「利用しない」 を切り替えます。変更したい機能の設定欄にある「変更」ボタンをクリックします。

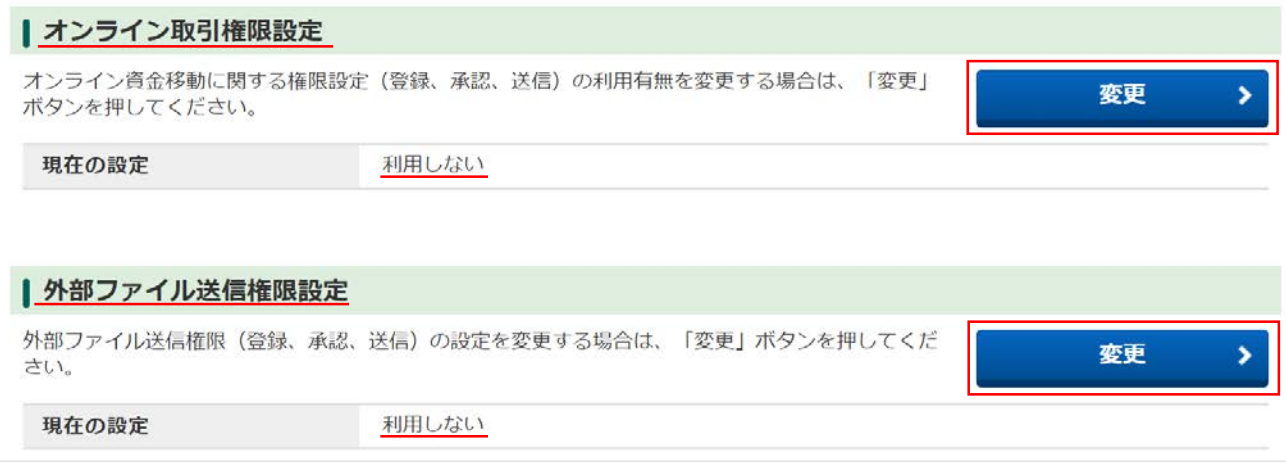

5. ご注意事項を確認後、Øを入れます。契約法人確認暗証番号を入力し、「変更」ボタンをクリックし ます。

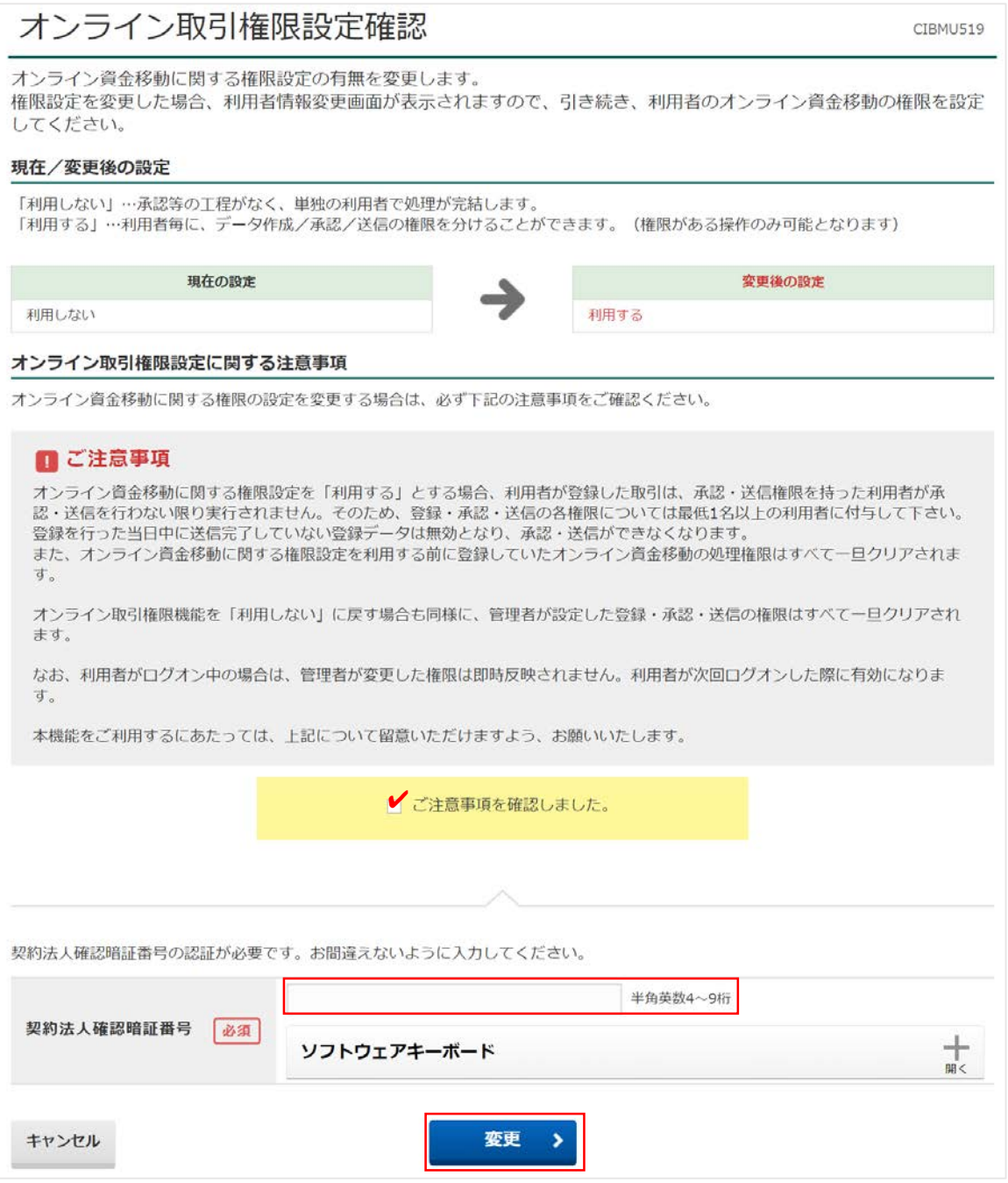

※「利用する」から「利用しない」へ設定を再変更される際、登録された振込データが残存するなどの場 合には、変更できないことがございます。その場合、利用者 ID でログオンし、残存しているデータを 完了(又は削除)してから再度お試しください。

6.「資金移動」「外部データファイル送信」の各欄に「登録」「承認」「送信」の権限区分が追加されます。 初期値は権限なし(×)となっていますので、利用者情報の変更から権限変更を行ってください。

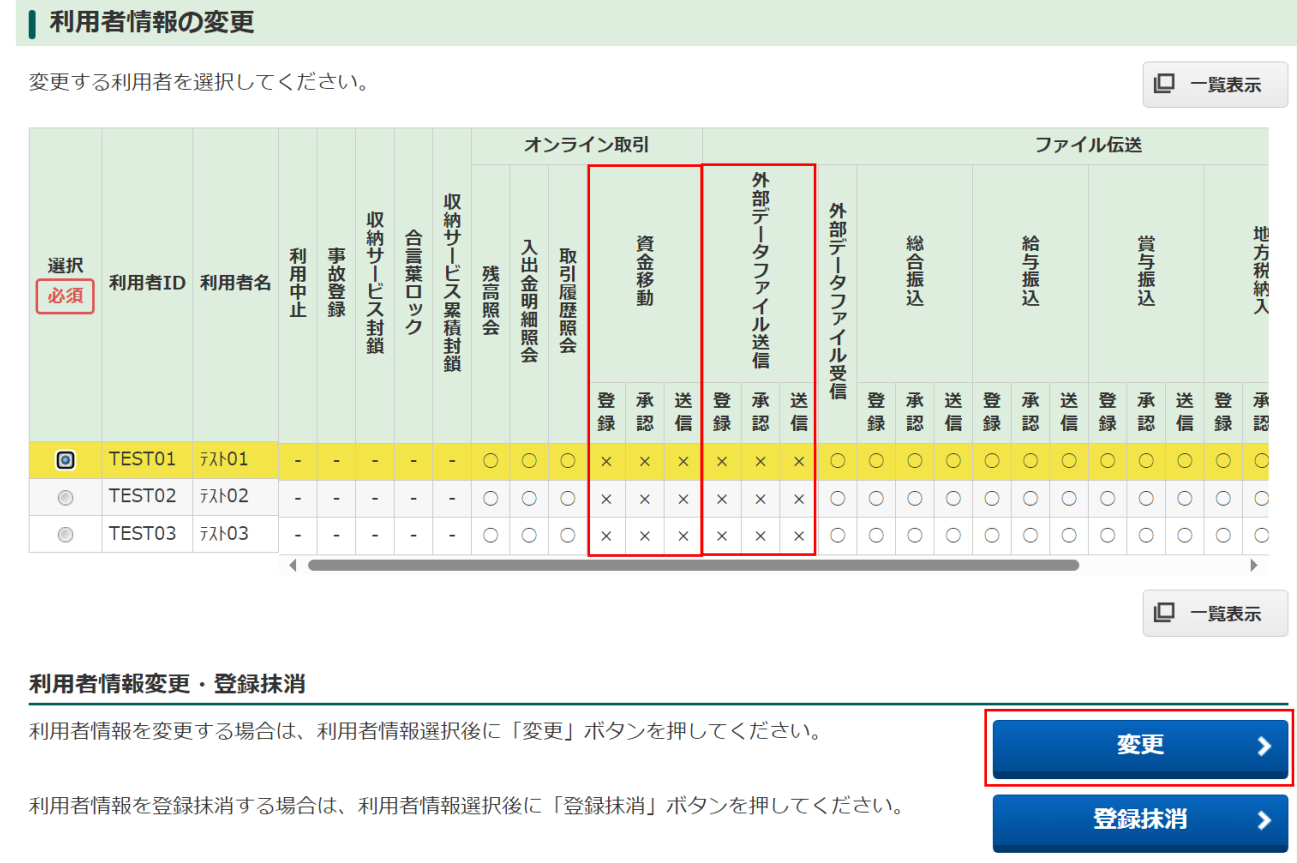

## 【オンライン資金移動】

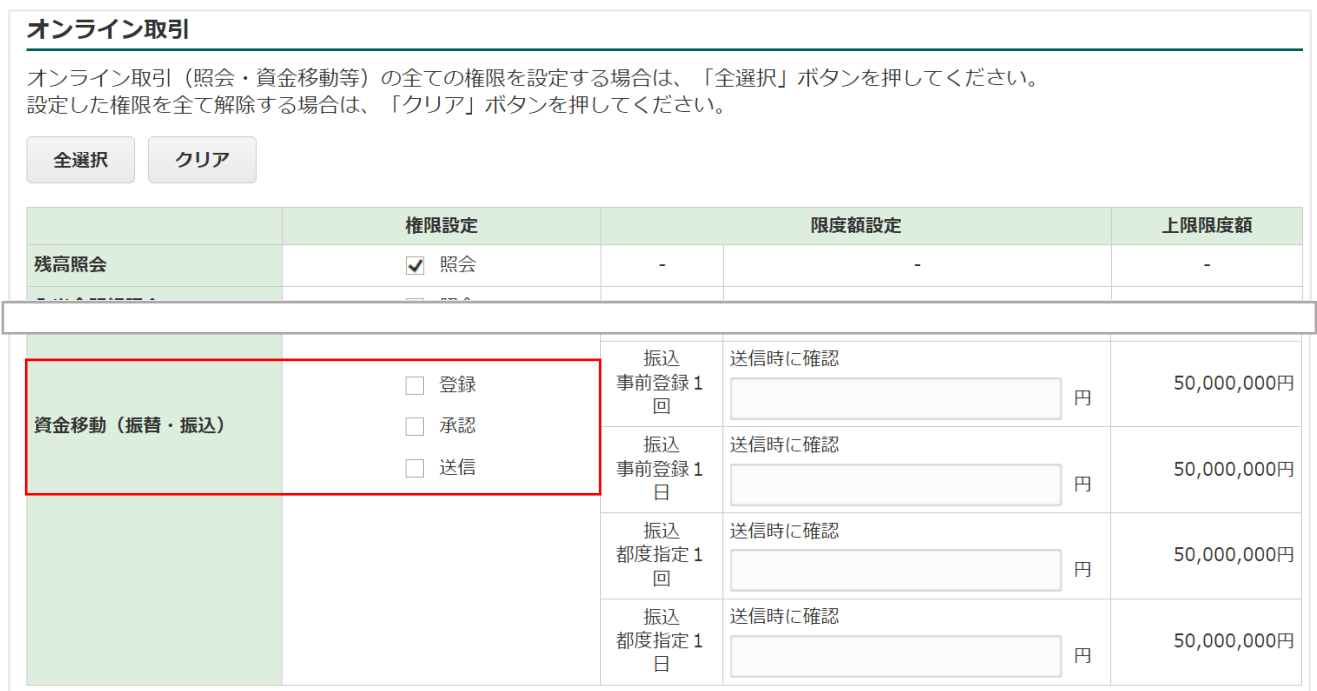

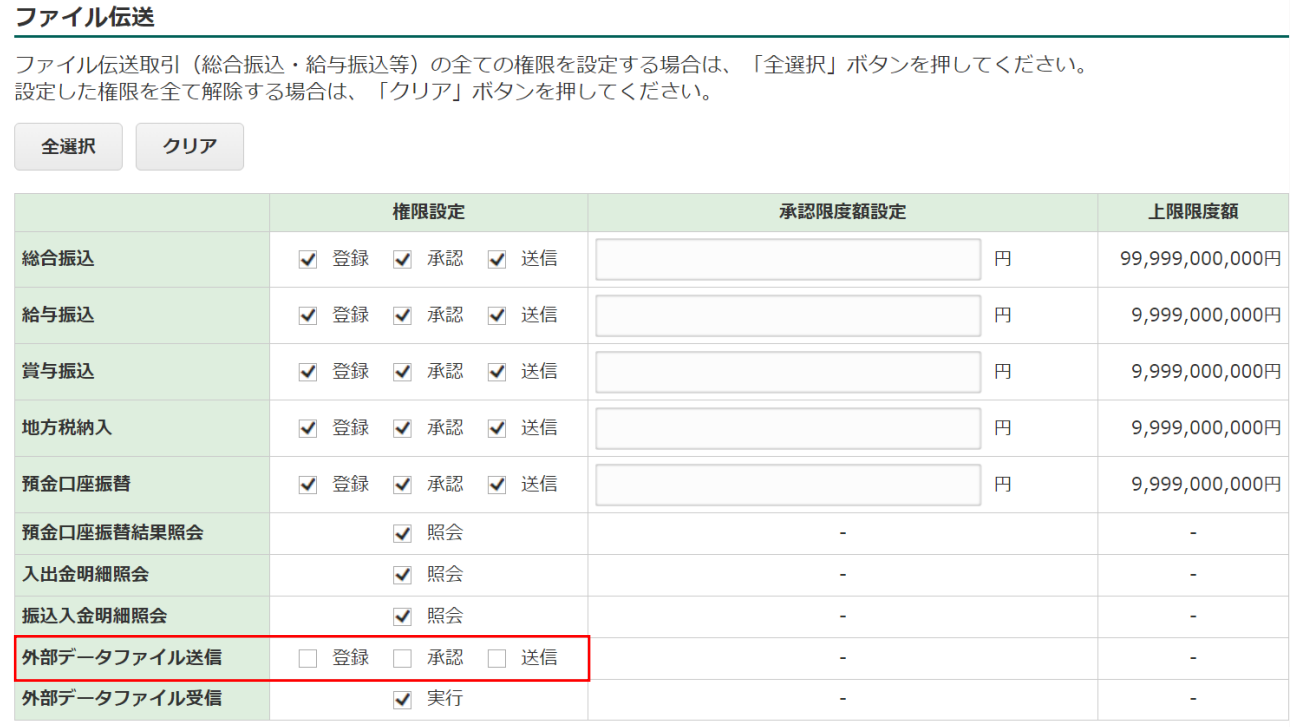

管理者 ID での操作は以上です。

利用方法(利用者 ID)

※本手順書では、承認フローがあるオンライン資金移動の操作手順を記載しております。外部ファイ ル送信の手順を含めた正式なマニュアルは、別途、2024 年 2 月上旬を目途に公開いたします。

1.「登録」権限を持つ利用者 ID でログオンし、振込データを作成します。 ※一部操作画面は省略しております。

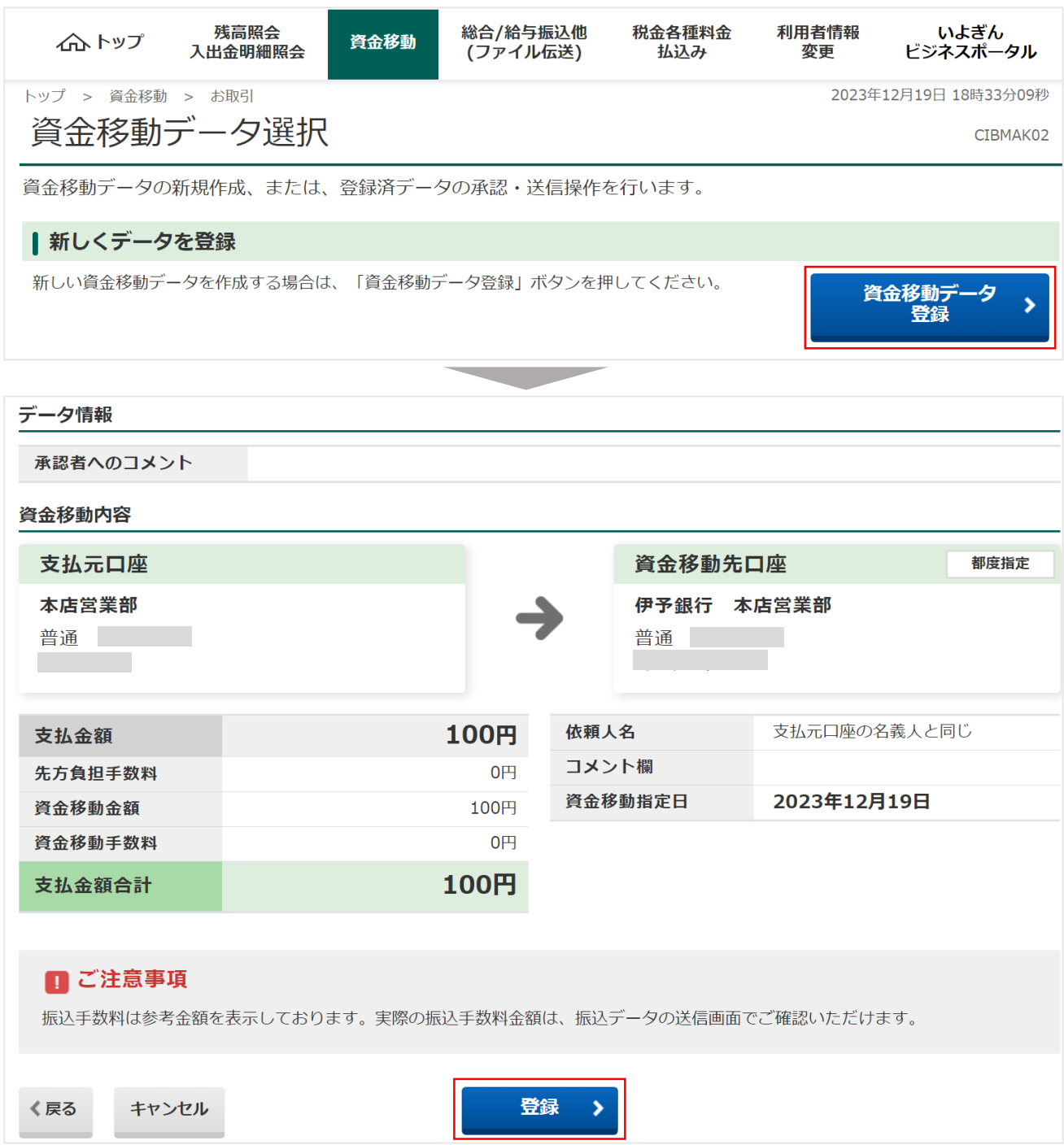

2.「承認」権限を持つ利用者 ID でログオンし、登録されている振込データのうち、承認するものを選択 します。

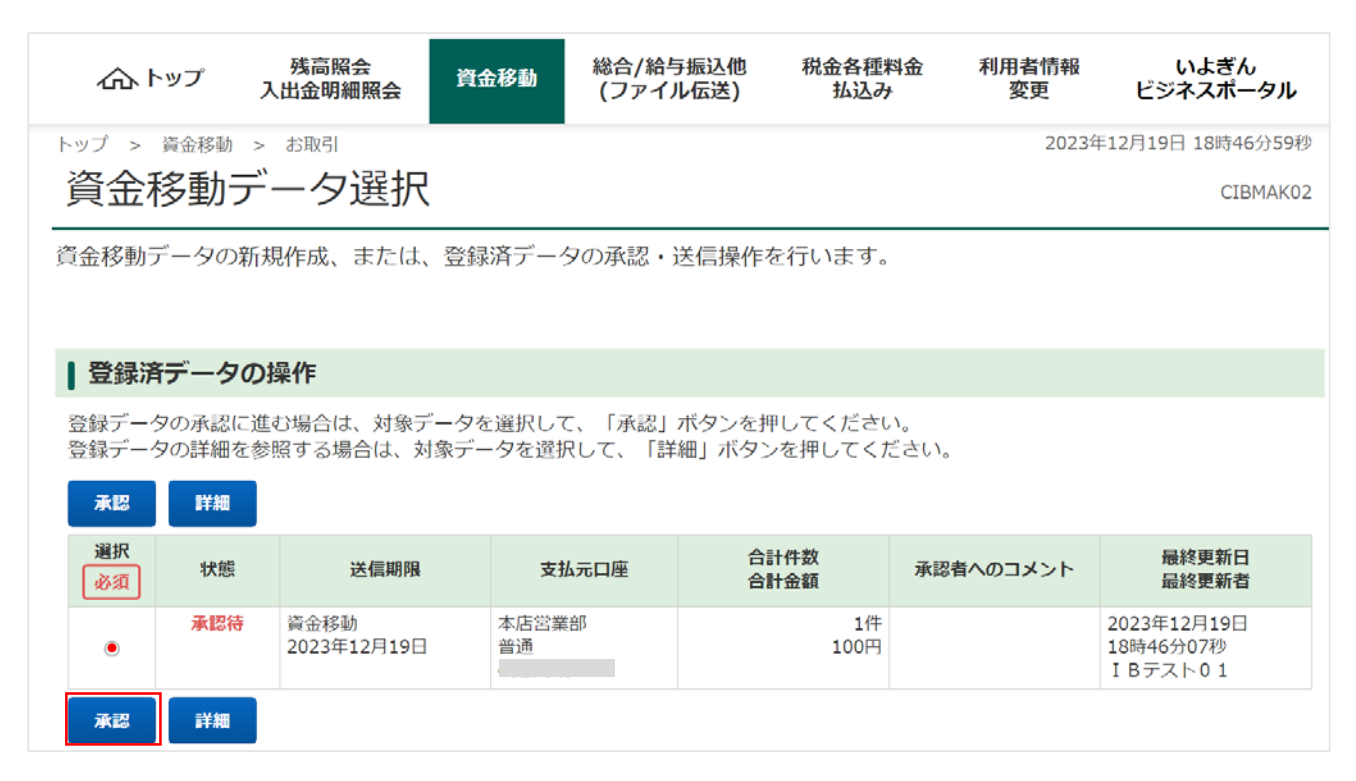

3.内容を確認し、承認します。

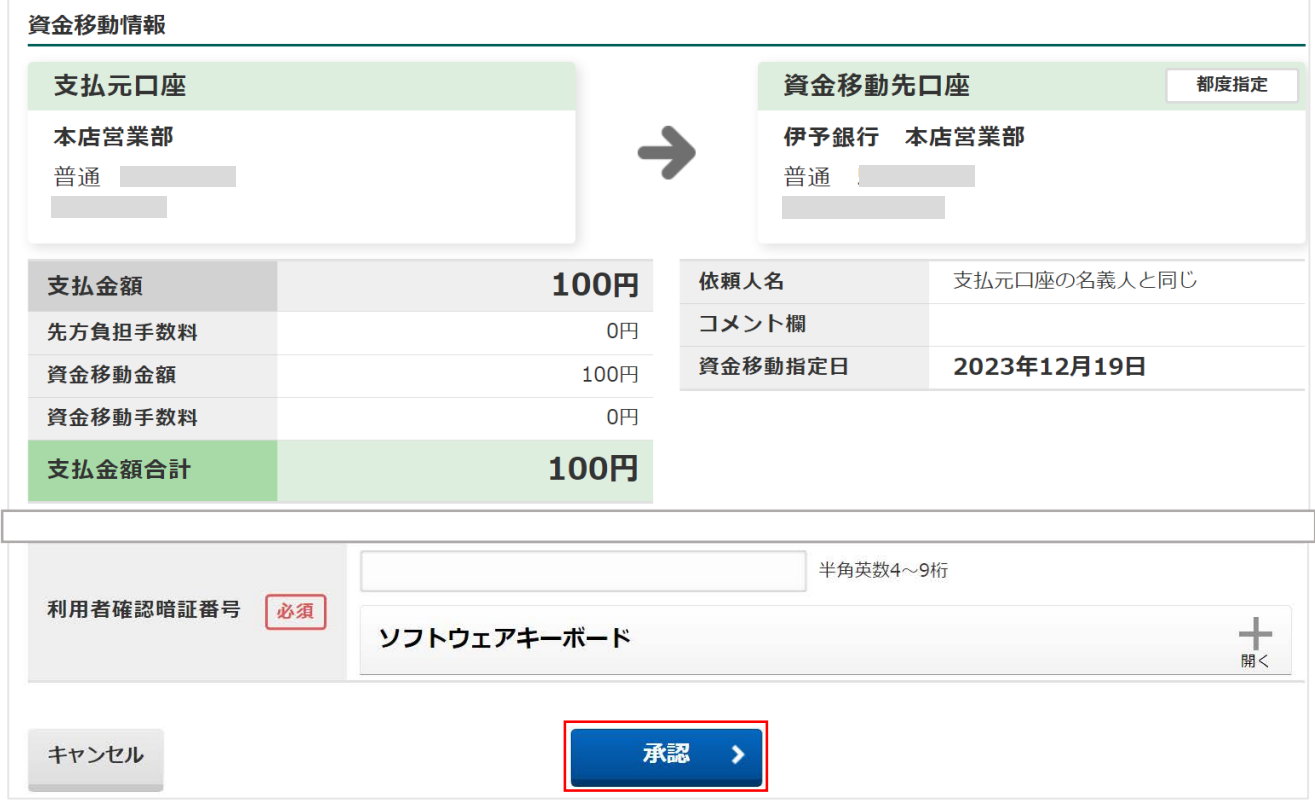

4.「送信」権限を持つ利用者 ID でログオンし、登録されている振込データのうち、送信(振込)するも のを選択します。

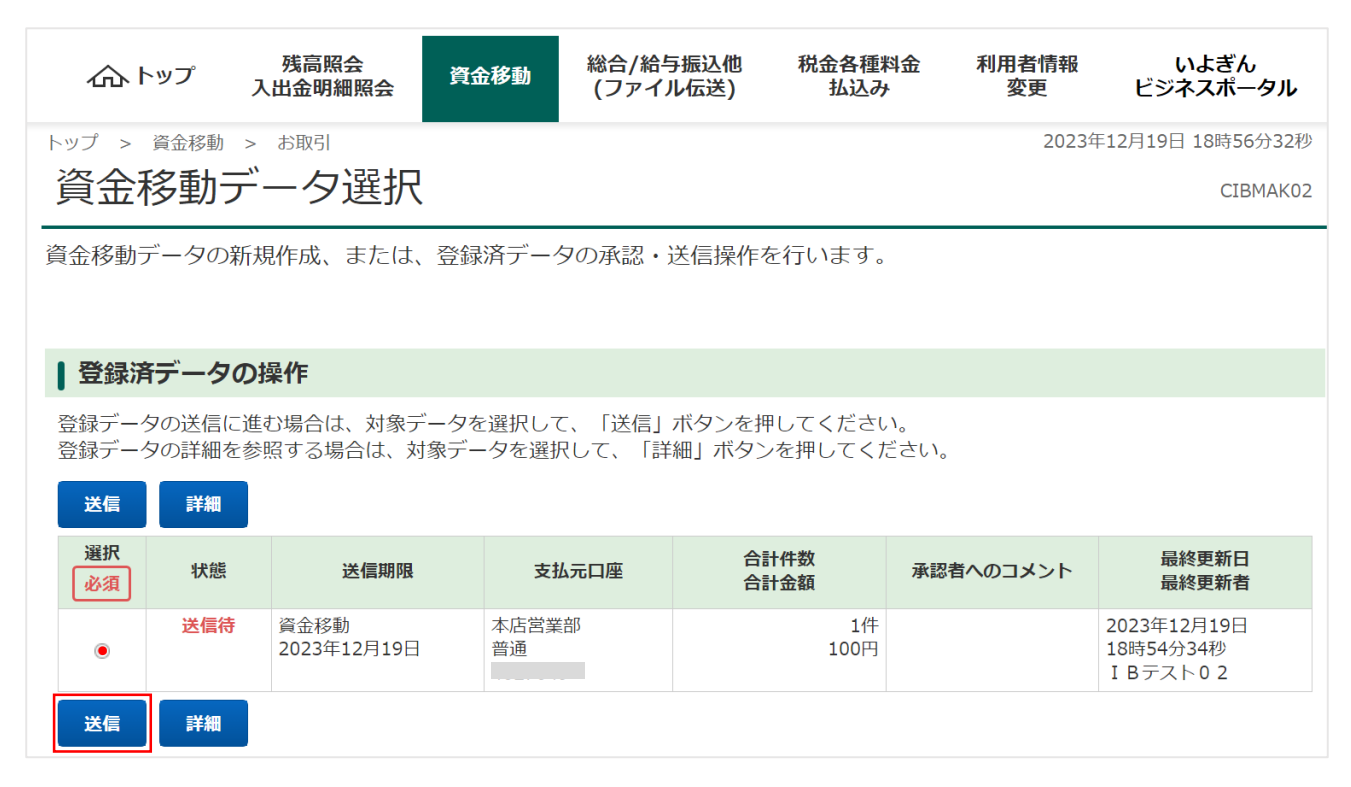

5.内容を確認し、送信することで振込手続きが完了します。

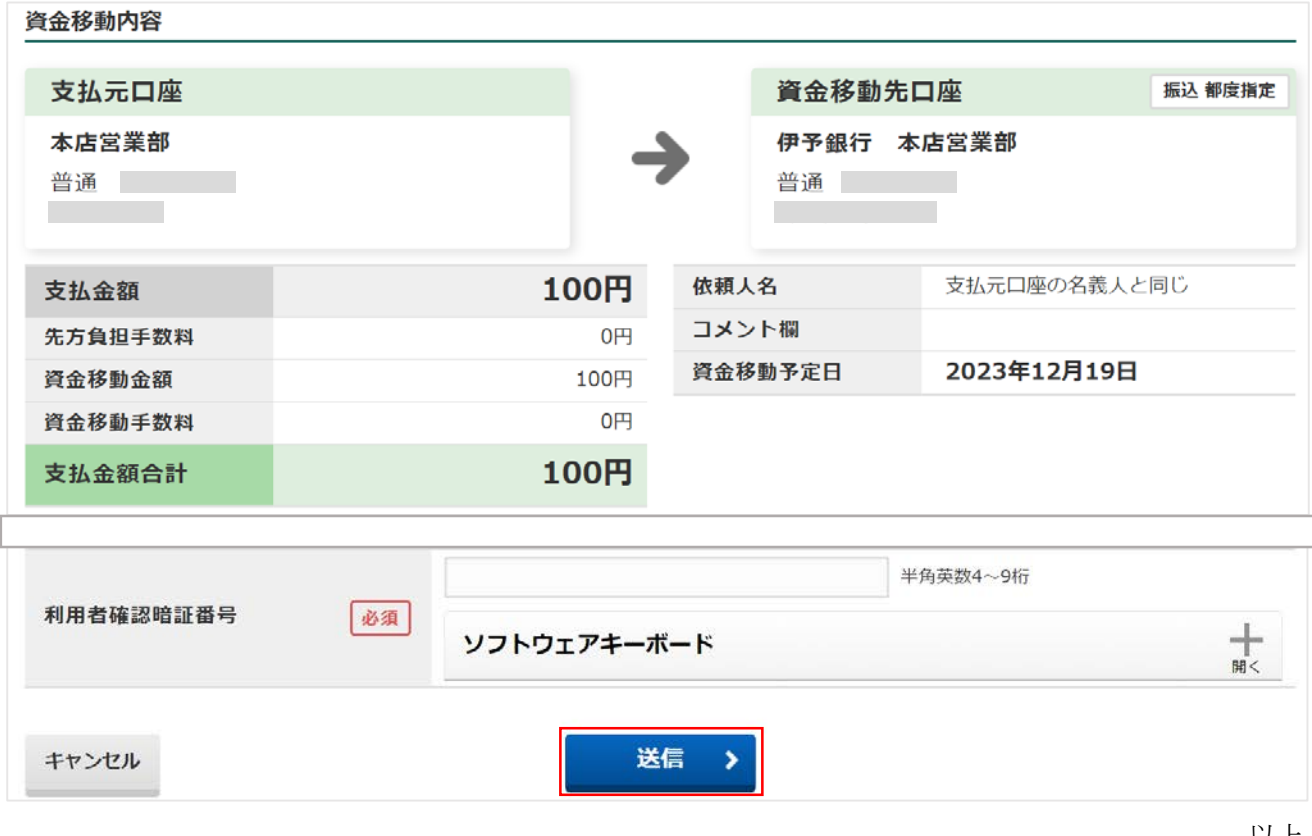

以上